# **Беспроводные камеры Myers MBC-Bullet, Myers MBC-Cubic**

## **Инструкция пользователя**

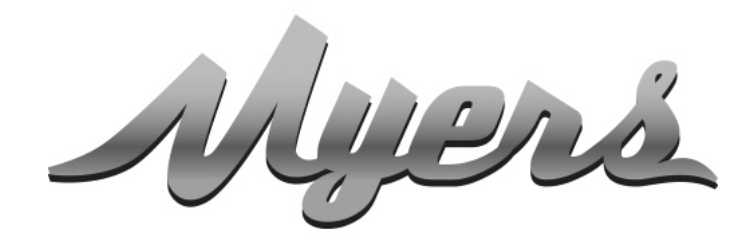

ПРЕМИАЛЬНЫЕ СИСТЕМЫ ДЛЯ УМНОГО ДОМА от PARTIZAN

> **WWW.PARTIZAN.GLOBAL 2021**

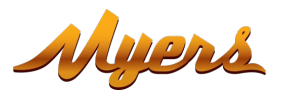

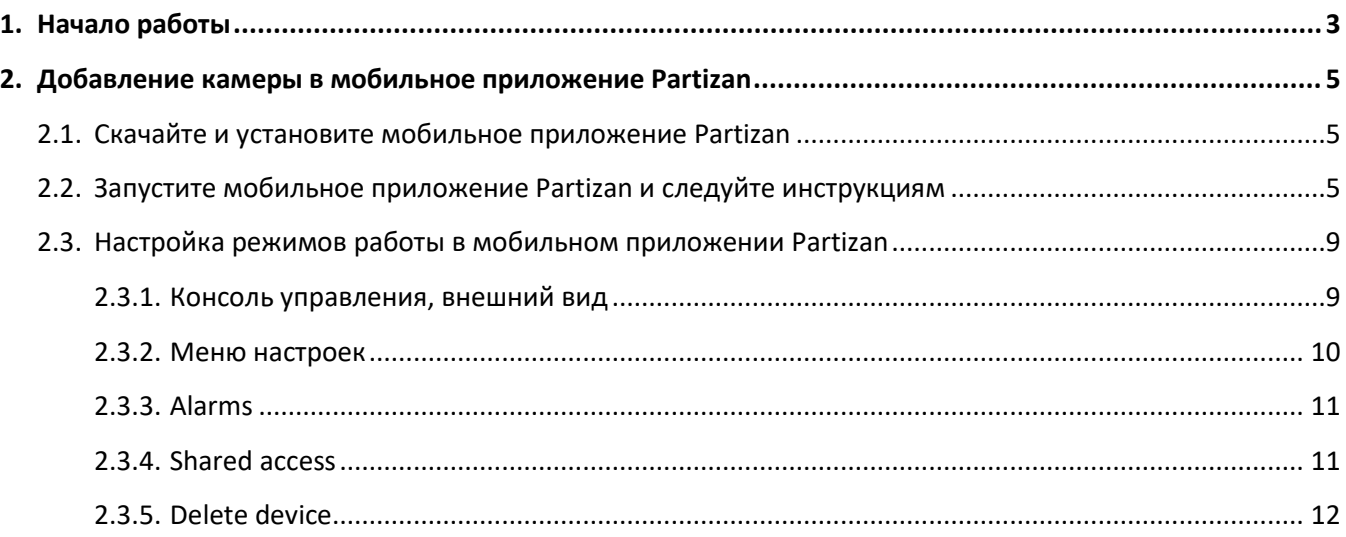

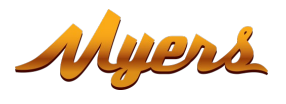

### <span id="page-2-0"></span>**1. Начало работы**

Данное устройство поддерживает работу с сервисом **Partizan Cloud Storage** и мобильным приложением **Partizan** для iOS и Android.

**Преимущества Partizan Cloud Storage:**

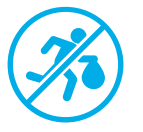

Ваши данные невозможно украсть или повредить.

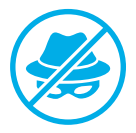

Никто не может получить доступ к вашим устройствам, а также живому и архивному видео без вашего разрешения.

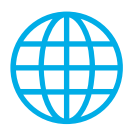

Доступ к вашему аккаунту и устройствам из любой точки мира. Достаточно даже мобильного доступа в Интернет.

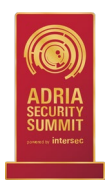

Приложение Partizan получило международную награду **«Лучшее мобильное приложение для видеонаблюдения 2019»**.

Чтобы воспользоваться всеми преимуществами при использовании устройства, **установите мобильное приложение Partizan** для iOS или Android:

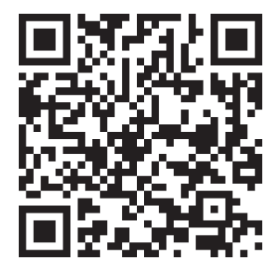

Мобильное приложение Partizan для iOS: <https://apps.apple.com/app/partizan/id1473001227>

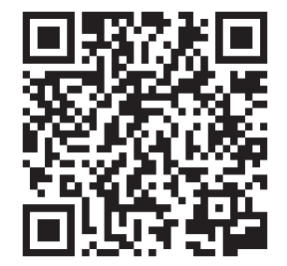

Мобильное приложение Partizan для Android: <https://play.google.com/store/apps/details?id=com.partizan.pro>

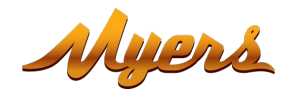

Для работы с данным типом устройств необходимо **войти в облачный аккаунт**. Откройте приложение, используйте **существующий аккаунт** или **создайте новый**:

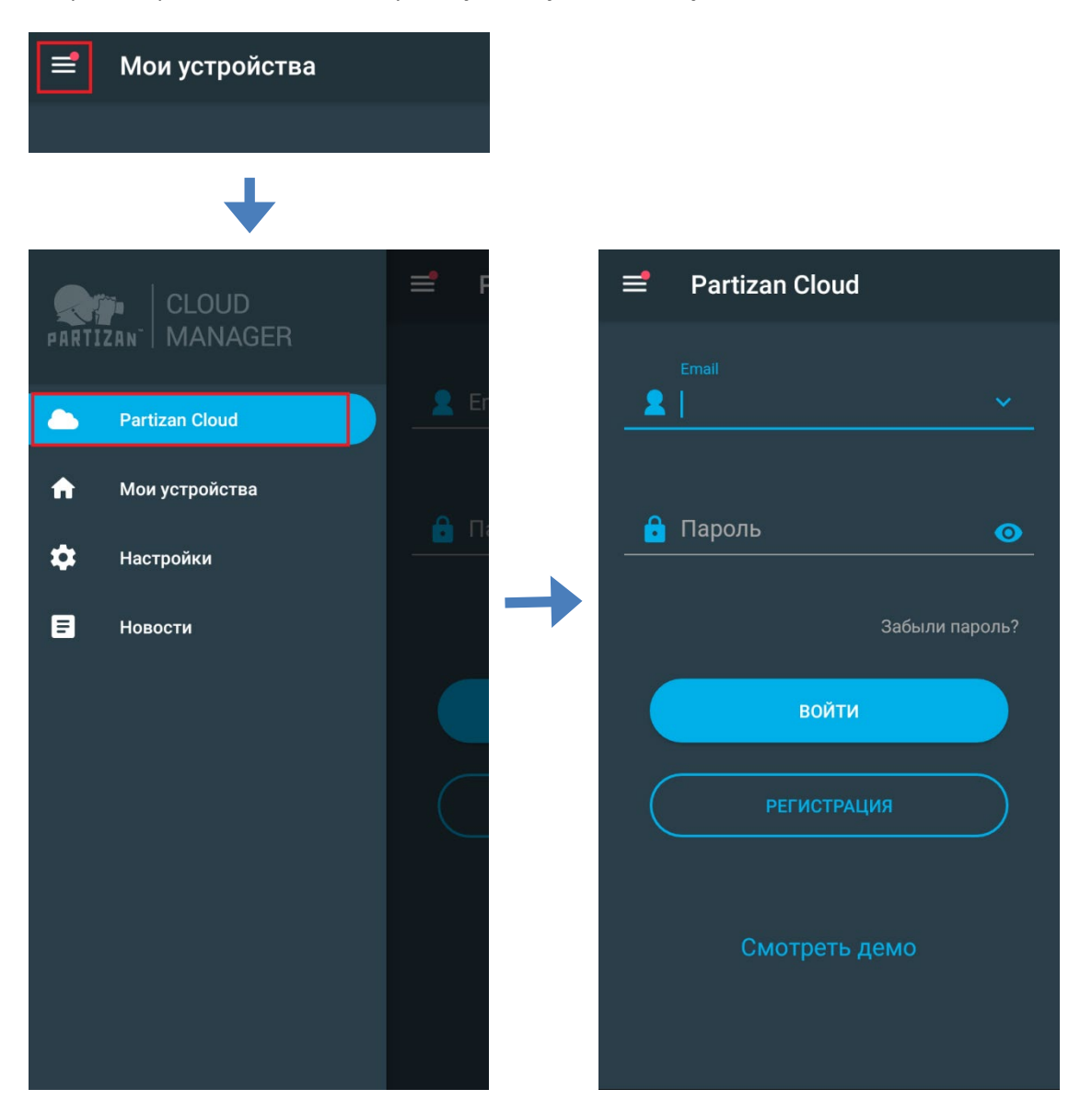

**После входа в облачный аккаунт, можно переходить непосредственно к настройке устройства.**

**Если у вас возникли вопросы, обратитесь в нашу техническую поддержку:**

#### E-mail[: support@partizan.global](mailto:support@partizan.global)

Skype: partizan-support Чат: +42 077 673 78 89 (Viber, Telegram, WhatsApp)

Для звонков в Украине: +38 (044) 389 44 50 +38 (050) 394 93 24 +38 (067) 326 28 15

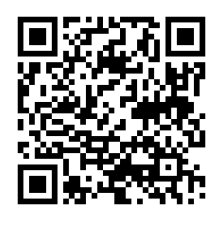

Рабочее время технической поддержки: [https://partizan.global/support](https://partizan.global/support/technical-support) [/technical](https://partizan.global/support/technical-support)-support

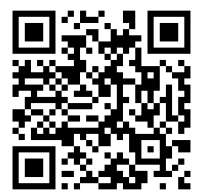

Программное обеспечение Partizan: <https://apps.partizan.global/>

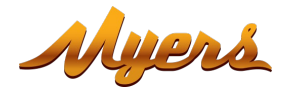

- <span id="page-4-0"></span>**2. Добавление камеры в мобильное приложение Partizan**
	- **2.1. Скачайте и установите мобильное приложение Partizan**

<span id="page-4-1"></span>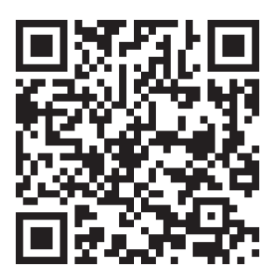

Мобильное приложение Partizan для iOS: <https://apps.apple.com/app/partizan/id1473001227>

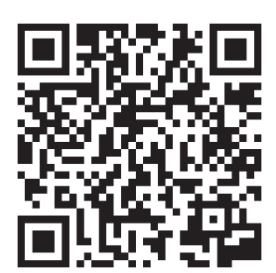

Мобильное приложение Partizan для Android: <https://play.google.com/store/apps/details?id=com.partizan.pro>

### <span id="page-4-2"></span>**2.2. Запустите мобильное приложение Partizan и следуйте инструкциям**

Нажмите **кнопку "+"** (в правом верхнем углу экрана для iOS или в правом нижнем углу экрана для Android).

Add device ७. **Create folder** 8 **Create view** 

Нажмите **"Добавить устройство"**.

Выберите тип подключения устройства **"Wireless Сonnect"**.

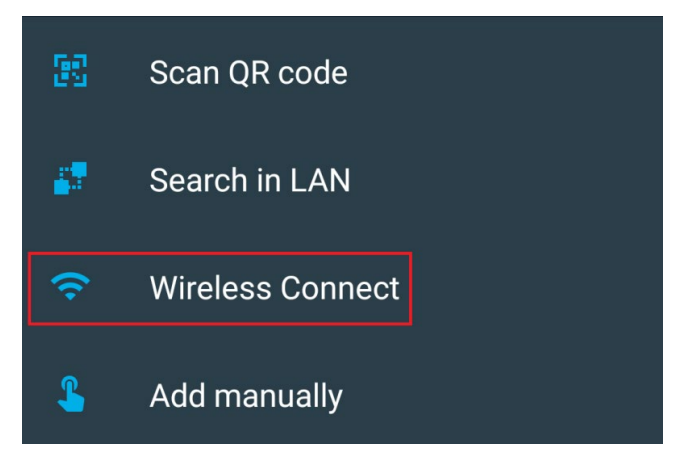

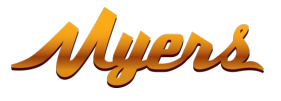

#### Выберите устройство **"Battery camera"**.

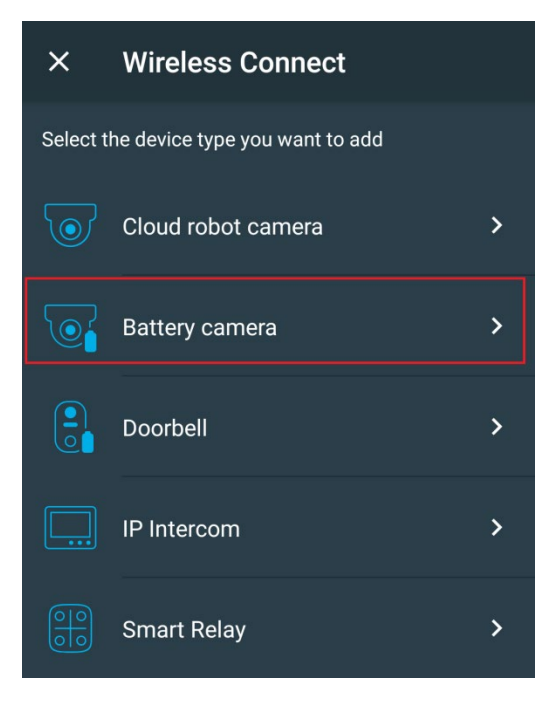

Для работы с данным типом устройств необходимо **войти в облачный аккаунт**. Используйте **существующий аккаунт** или **создайте новый**.

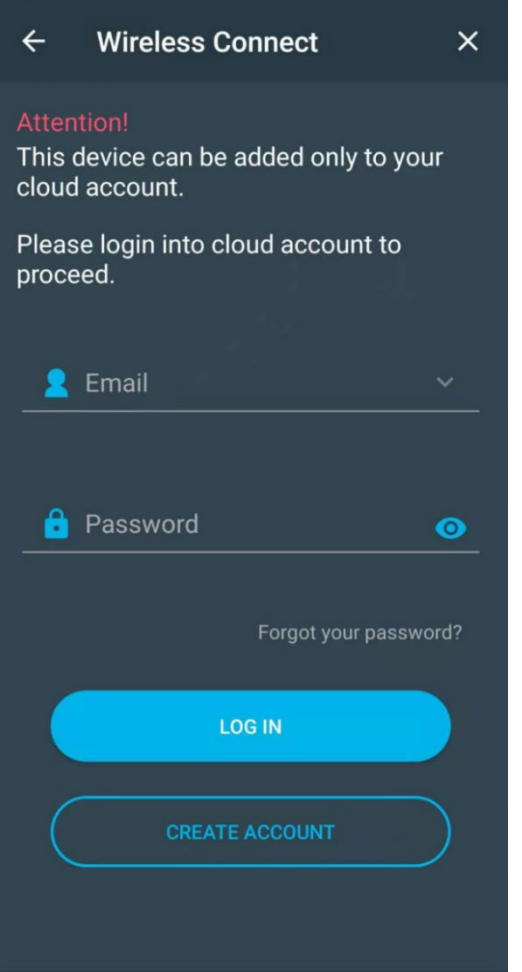

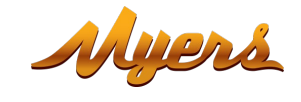

Введите регистрационные данные Wi-Fi сети (имя сети и пароль), к которой подключен мобильный телефон.

**Стандарт сети должен быть 2.4ГГц!**

Нажмите **"Далее".**

**Включите питание устройства**.

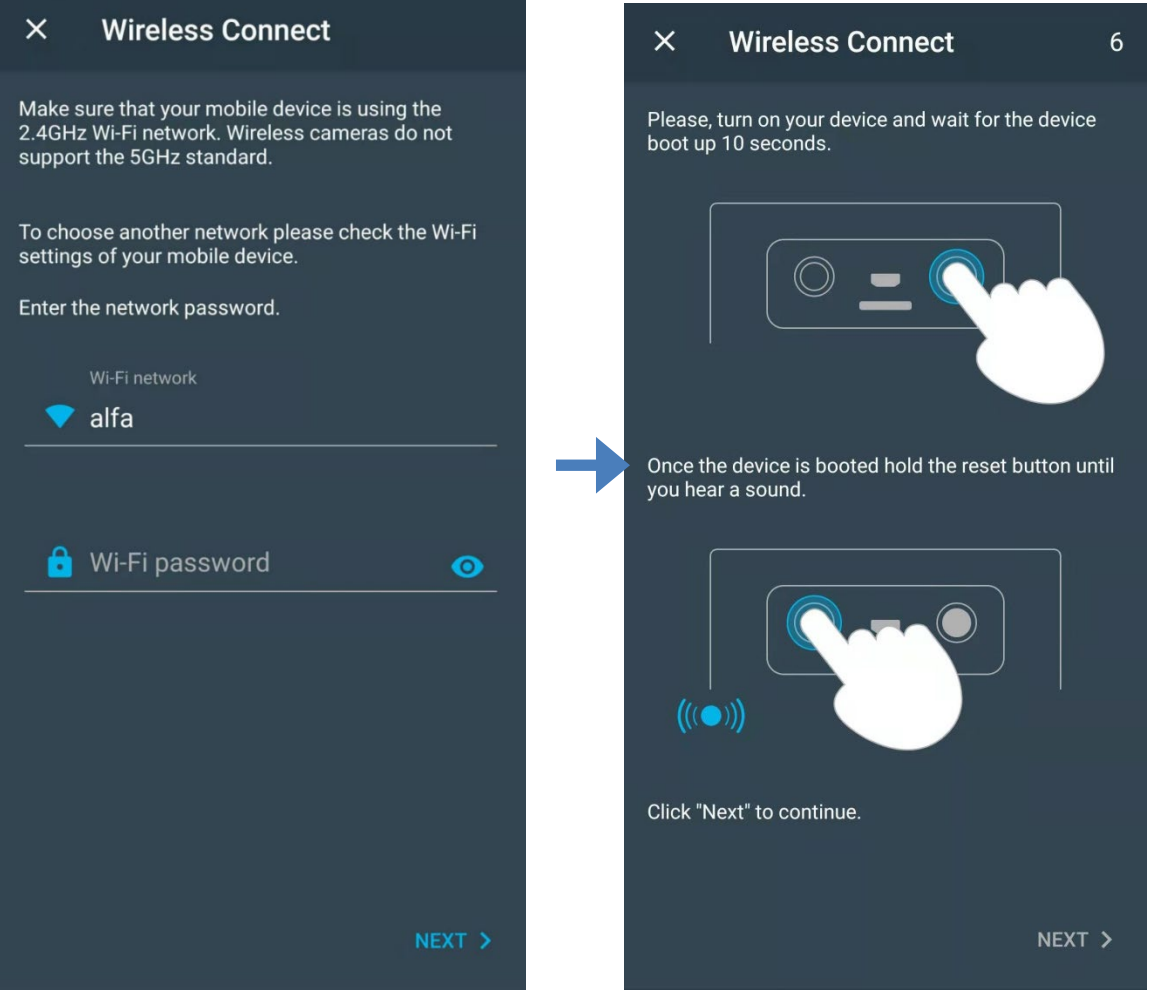

**Подождите 10 секунд** до загрузки устройства.

Удерживайте кнопку **"Reset"** пока не услышите звуковой сигнал.

Нажмите **"Далее".**

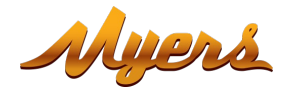

#### $\times$ **Wireless Connect**

Please, show the QR code displayed on the screen to<br>the device at a distance of 10-15cm.

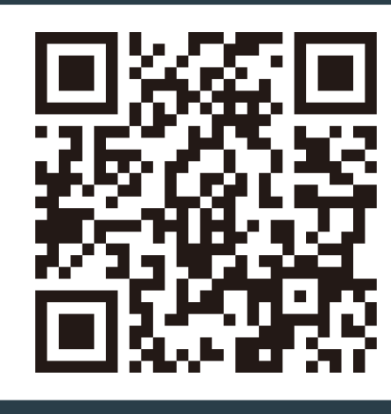

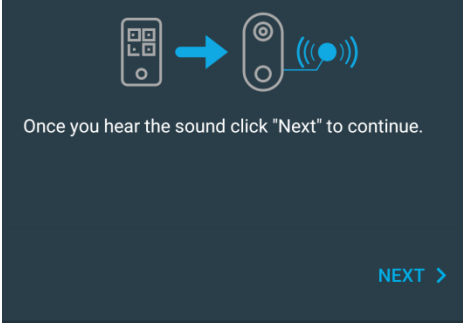

Поднесите сгенерированный QR-код к камере на расстояние 10-15 см, как только устройство его считает вы услышите звуковой сигнал.

 $\overline{\phantom{a}}$ 

После звукового сигнала нажмите кнопку **"Далее".**

Камера получит регистрационные данные Wi-Fi сети, произведет подключение и добавление в список устройств вашего облачного аккаунта.

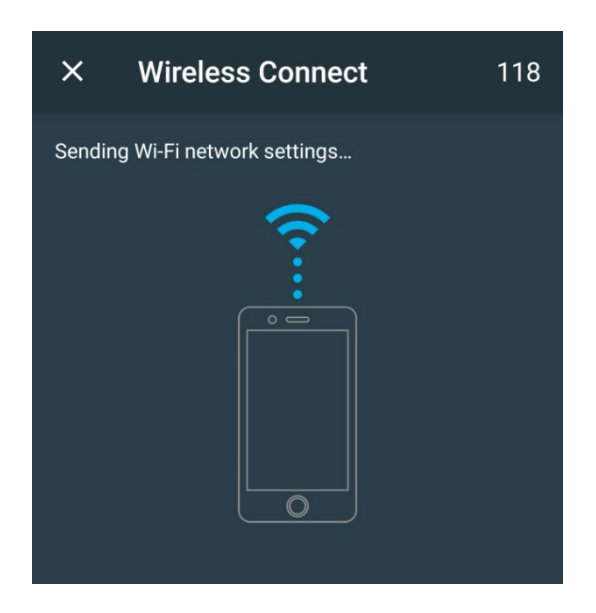

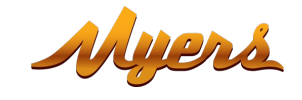

#### <span id="page-8-0"></span>**2.3. Настройка режимов работы в мобильном приложении Partizan**

Нажмите на камеру в списке добавленных устройств.

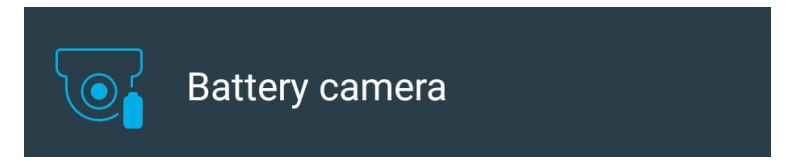

<span id="page-8-1"></span>**2.3.1. Консоль управления, внешний вид**

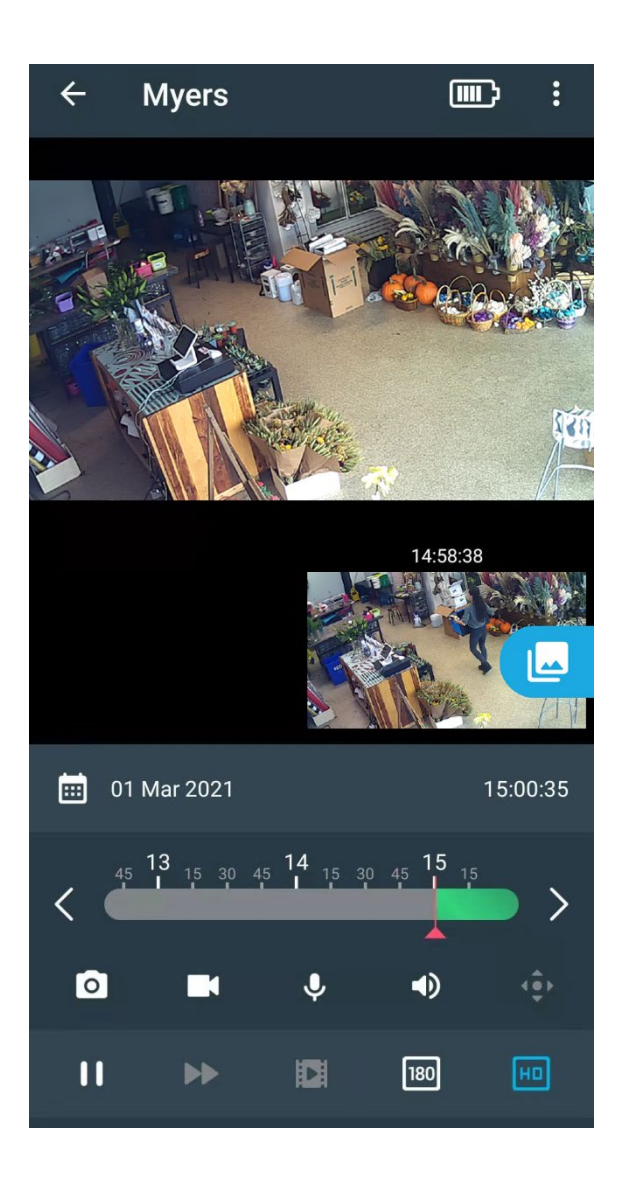

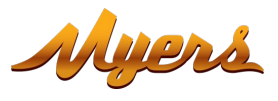

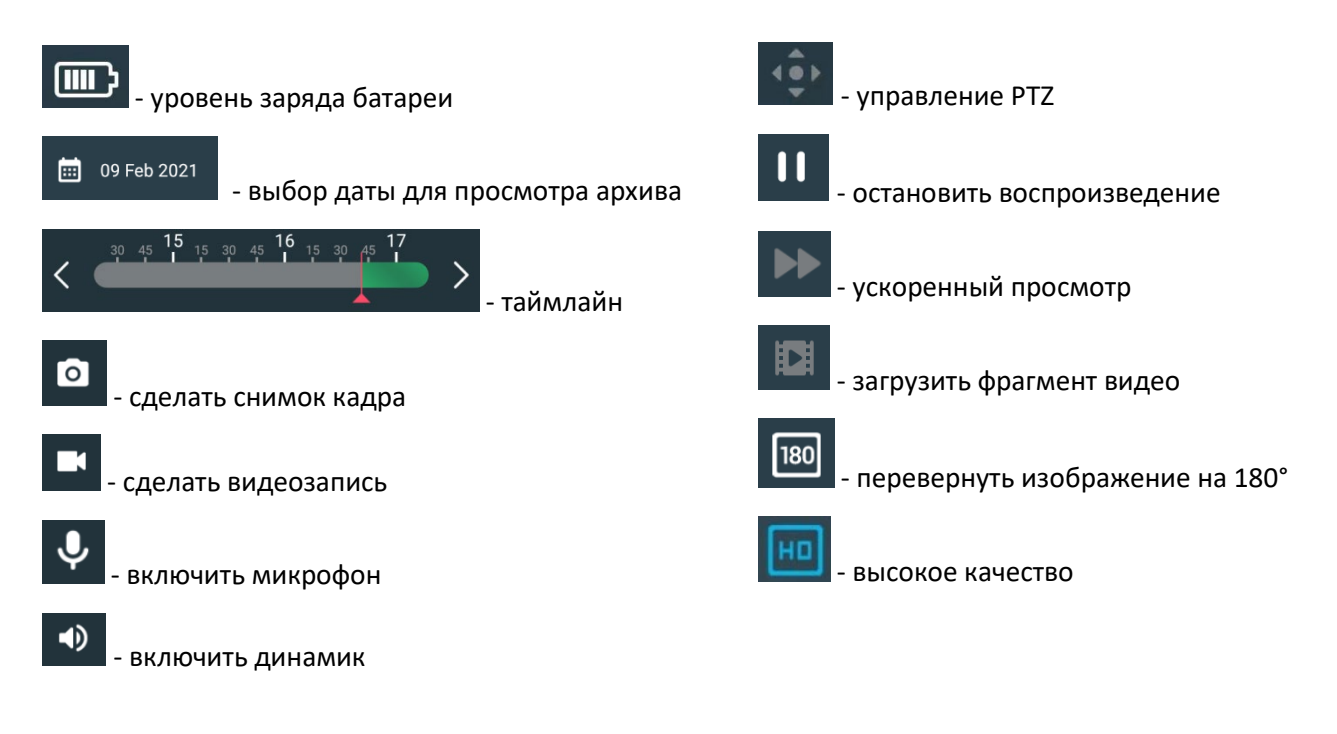

#### <span id="page-9-0"></span>**2.3.2. Меню настроек**

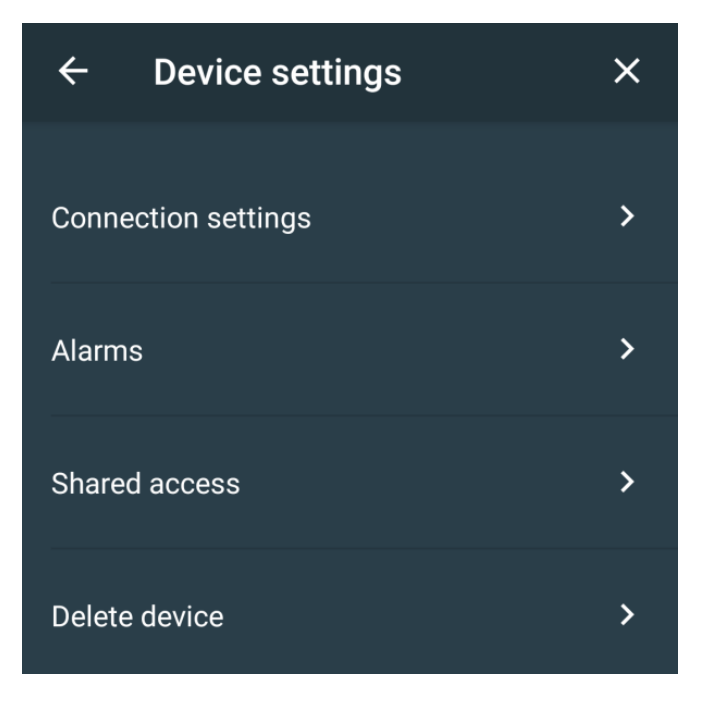

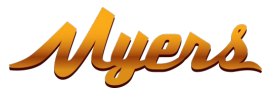

#### <span id="page-10-0"></span>**2.3.3. Alarms**

В данном пункте задаются настройки тревоги.

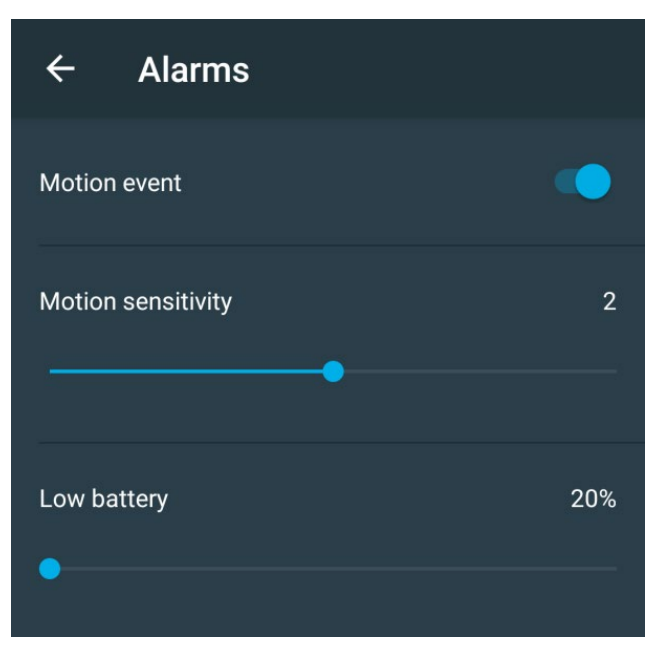

**Motion event** – активация детектора движения.

**Motion sensitivity** – установка чувствительности датчика движения.

**Low battery** – установка порога уровня разрядки батареи.

#### <span id="page-10-1"></span>**2.3.4. Shared access**

Что бы поделится устройством с другим пользователем необходимо ввести зарегистрированный в Partizan Cloud Email пользователя, с которым хотите поделится устройством

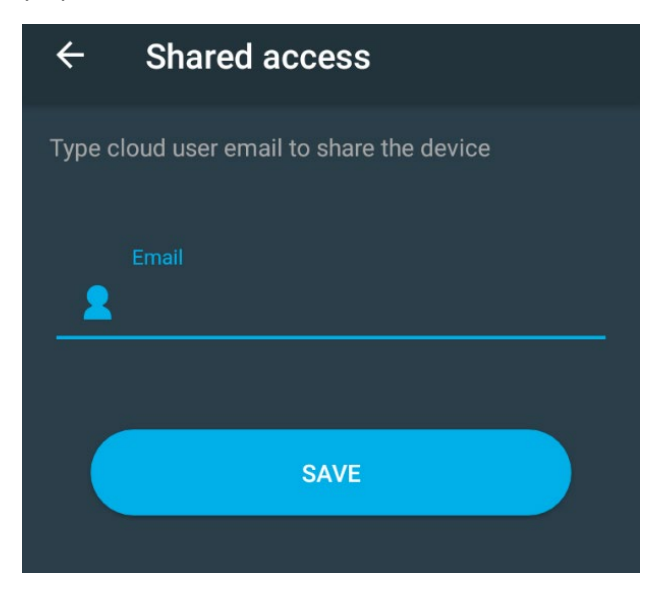

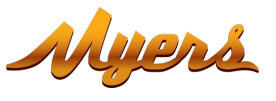

#### <span id="page-11-0"></span>**2.3.5. Delete device**

Удаление устройства из аккаунта.

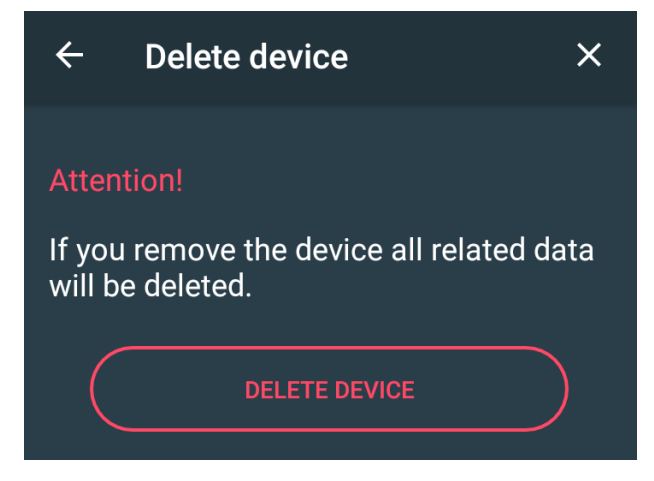

Для удаления необходимо нажать кнопку **"УДАЛИТЬ УСТРОЙСТВО"**.

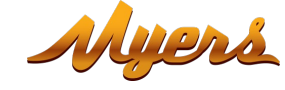

#### **Техническая поддержка:**

E-mail[: support@partizan](mailto:support@partizan.global).global Skype: partizan-support Чат: +42 077 673 78 89 (Viber, Telegram, WhatsApp)

Для звонков в Украине: +38 (044) 389 44 50 +38 (050) 394 93 24 +38 (067) 326 28 15

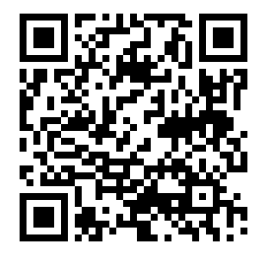

Рабочее время технической поддержки:

[https://partizan.global/support/technical](https://partizan.global/support/technical-support)-support

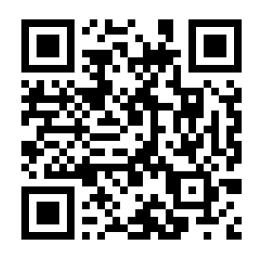

Программное обеспечение Partizan: <https://apps.partizan.global/>